## **The enterprises applying for exhibition shall submit information to the Sponsors of CIFTIS.**

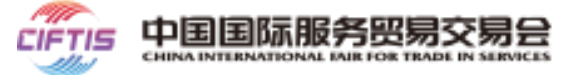

All Exhibitors shall participate with the **invitation code**, and the invitation code will be sent to the Exhibitors by Sponsors.

#### **2. Log in to the official website of CIFTIS and submit the exhibition information.**

- Log in the official website of CIFTIS, and submit the exhibition invitation code and related information for the exhibition.
- Create personnel information for the company and submit personnel badge application.

#### **4. Become Exhibitors**

- The status of the company's application, after approving by the Sponsors, will be updated to be "Approved", and then the company officially becomes an Exhibitor.
- The badges of the off-line Exhibitors, after processing, will be notified for acquisition.

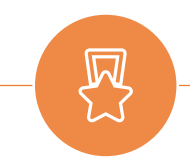

**1. Provide exhibition materials and obtain the invitation code from the Sponsors.**

Enterprises need to file an application and submit relevant exhibition materials to the Sponsor of each sector.

After confirming the identity of the Exhibitor, the Sponsors will issue an invitation code, and the company will register for the exhibition based on the invitation code.

#### **3. The Sponsors approve the exhibition information.**

The Sponsors will approve the exhibition information of the enterprises.

Log in

**Exhibitor** Sign up

Sign in

### **Step 1: Visit the official website**

Open the official website of CIFTIS (Chrome, Firefox browsers are recommended)

https://www.ciftis.org, and click the on-line

registration button on the homepage or the button

in the upper right corner.

**After entering the page as shown on the right side,** 

- New registration please select
- Registered users please select

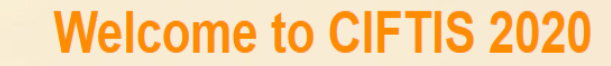

Registration

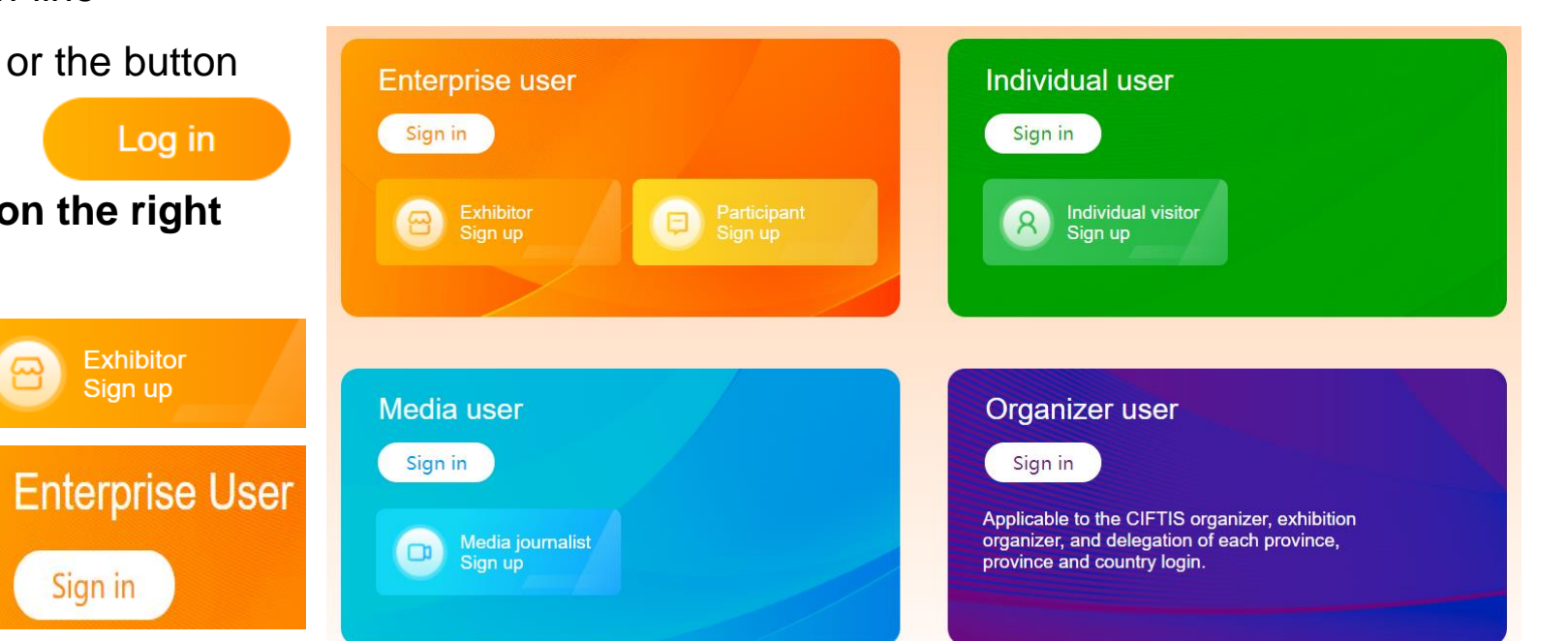

### **Step 2: Create an account**

Fill in the username, password, commonly used cellphone number.

- Username: Supporting 4-20 letters, numbers, underline " ", hyphen "-".
- Password: 8-20 digits in length, which must contain letters and numbers.

### Click "Next"

**Please sign up with a Chinese cellphone number.**

**If you do not have a Chinese cellphone number, please sign up with an e-mail.**

Note: Please keep your username and password carefully, avoiding leaks.

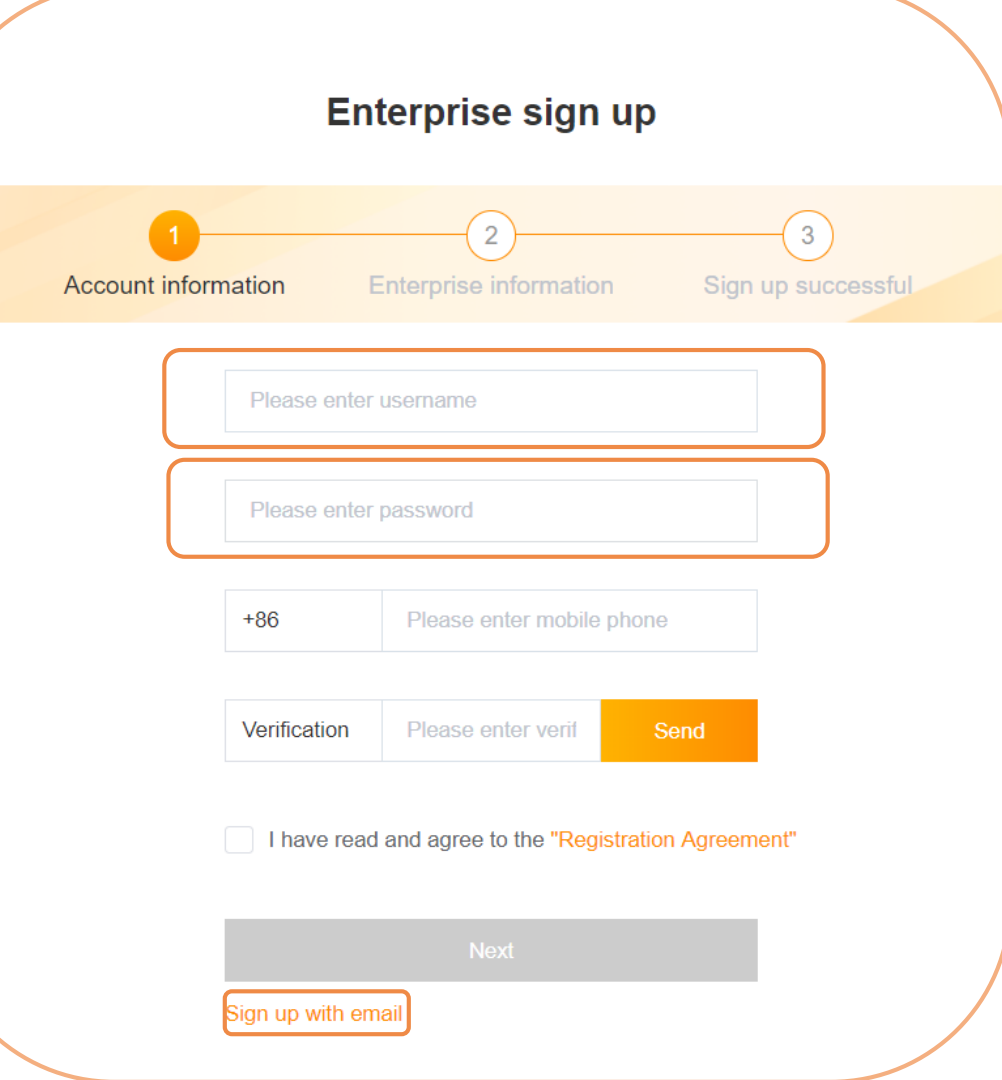

### **Step 2: Create an account**

Complete the registration information and submit for account creation.

• Enterprise ID: It is recommended to enter the enterprise name in Pinyin or English abbreviation.

It supports 4-20 letters, numbers, underline " ", hyphen "-". **Please remember your enterprise identity for further log-in.**

• Enterprise Information:

### Enterprise Name

Only one account can be registered for each name, and please fill in the name on the business license.

### **Industry**

Please choose the industry field that the enterprise belongs to according to the actual situation.

After completing the information, please click "Submit".

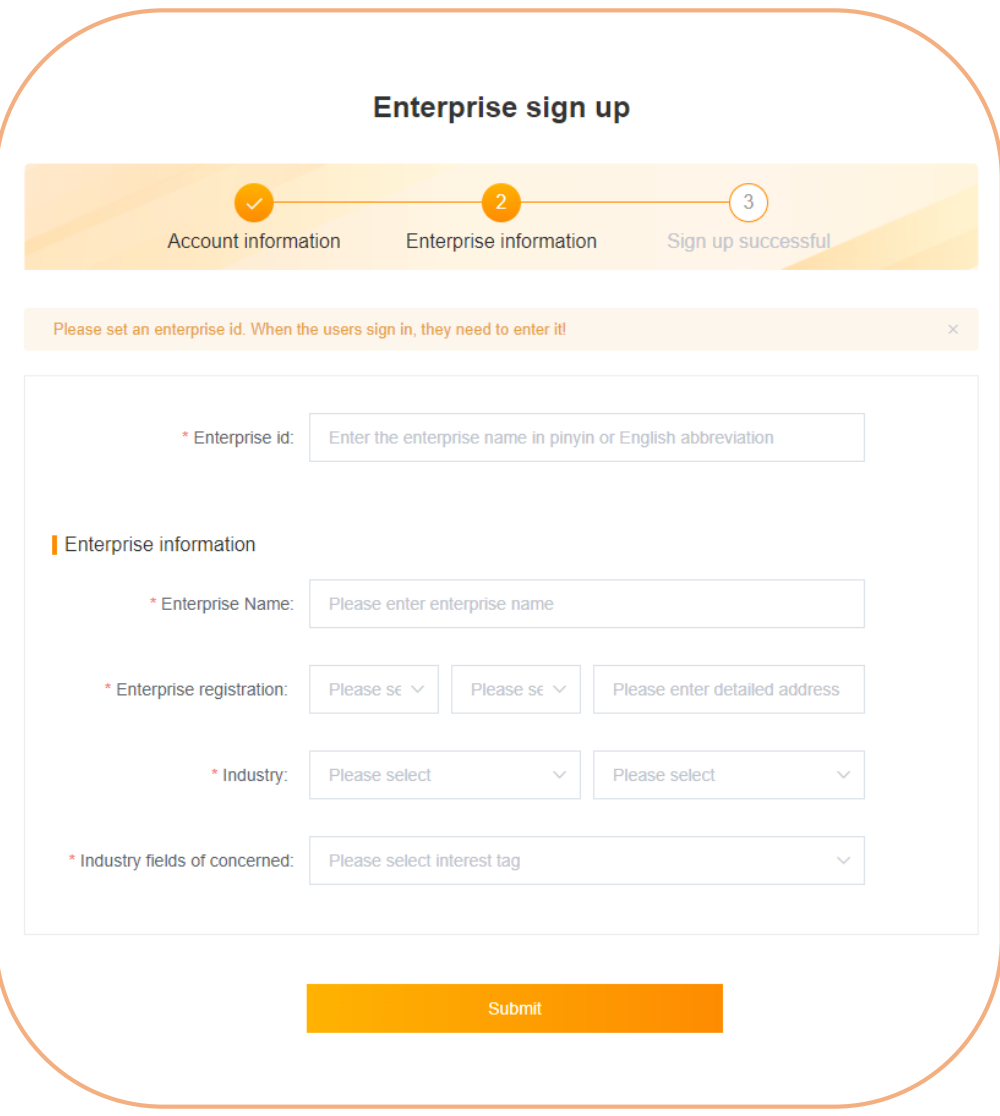

## **Step 3: Log-in**

After submission, the account is created successfully. Click "Sign in", and enter the user page.

### Enter the **enterprise identity, username** and **password** you

just set up, and complete the sign up. After that, you can continue to submit information for exhibition.

### *O* FAQs

Q: What can I do if I forget the password or company identity?

A: If it shows "Incorrect username or password", please click " Forgot password" to recover the password.

If the username is wrong, please contact the sponsor and find back your username and company identity.

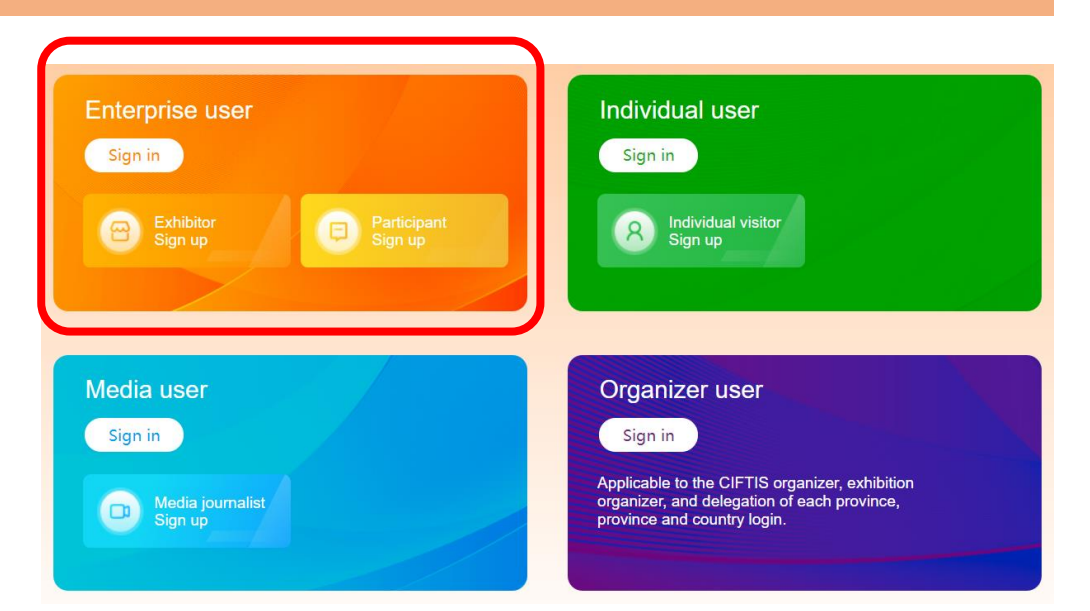

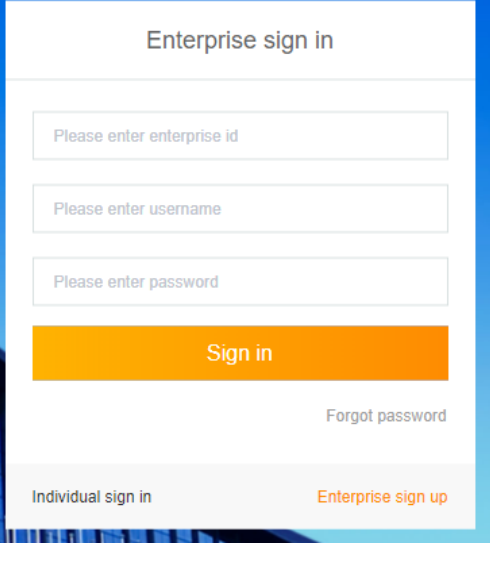

# **Submit exhibition information.**

### **Fill in exhibition information.**

• Contact information: Please fill in the business contact information, which is visible to other companies.

### • **Exhibition type:**

**On-line Exhibitors**: Companies that only apply for on-line exhibition **cannot submit** applications for **badge**.

On-line and off-line Exhibitors: on-line + off-line exhibitors can submit an application for badge.

- Invitation code of the affiliated institution/delegation: Please fill in the invitation code you received for the exhibition. Please note that the invitation code can only be used once, please do not apply it again.
- Other exhibition information: The purpose, content and demand for exhibition. Please fill in the information according to the actual situation.

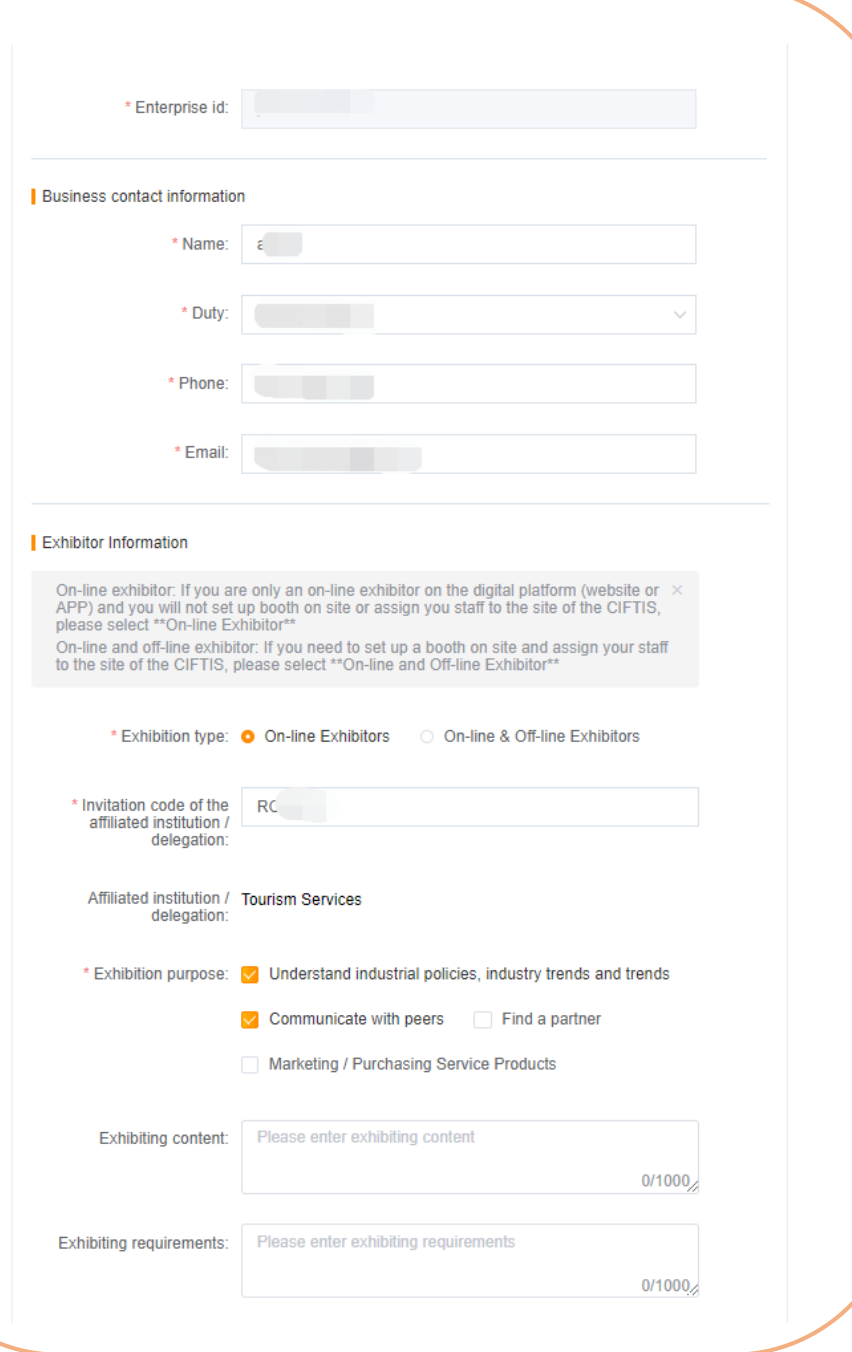

# **Submit exhibition information.**

### **Fill in company information**

- Commercial reg. No.: Enterprises, public institutions and social groups **registered in China must fill in the commercial registration number actually**; other units do not need to fill in it.
- Enterprise Nature: For entities that are not enterprise, public institutions and social groups, please select "Other Organisations".
- Type of Enterprise: Please select Domestic Investment, Hong Kong, Macao and Taiwan Investment, or Foreign Investment. This field does not affect the approval, and please just fill in the information according to the actual situation .
- Fortune Global 500 or not: For Fortune 500 companies, please check "Yes", and enter keywords to select the enterprise name.
- URL: Please fill in the URL corresponding to the company's homepage or main business. There is no need to fill in the URL if the company does not have one.
- Enterprise Introduction: After the application for the exhibition is approved, the enterprise introduction will be displayed to the public and other companies. Please fill in it carefully. Fill in it in a minimum of 50 characters and a maximum of 1,000 characters.

Click "Submit", and wait for the approval by the Organizing Committee.

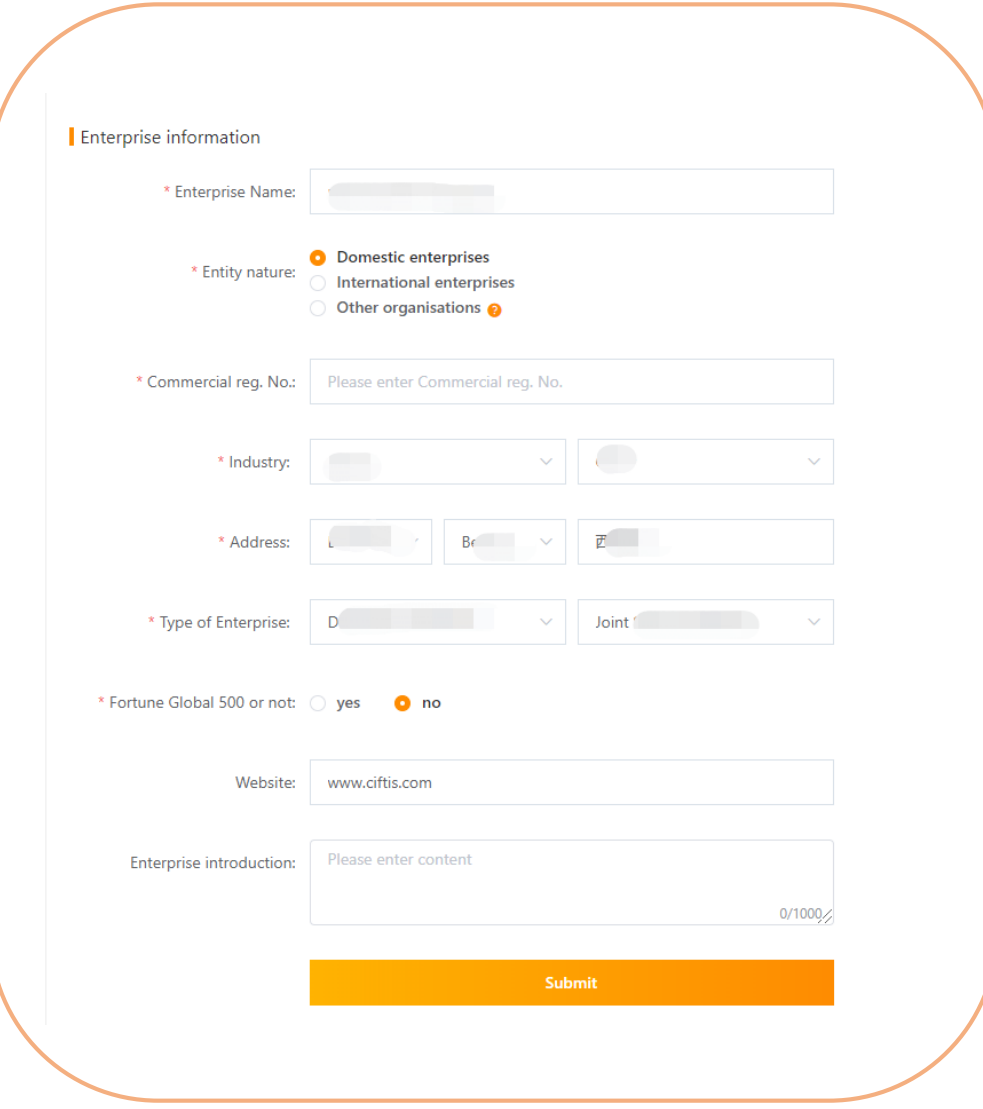

## **Submit exhibition information.**

### **View approval status**

After an enterprise applies for exhibition, it needs to be approved by the Organizing Committee. You can check the approval status in the enterprise card in the upper left corner of the Account Center page:

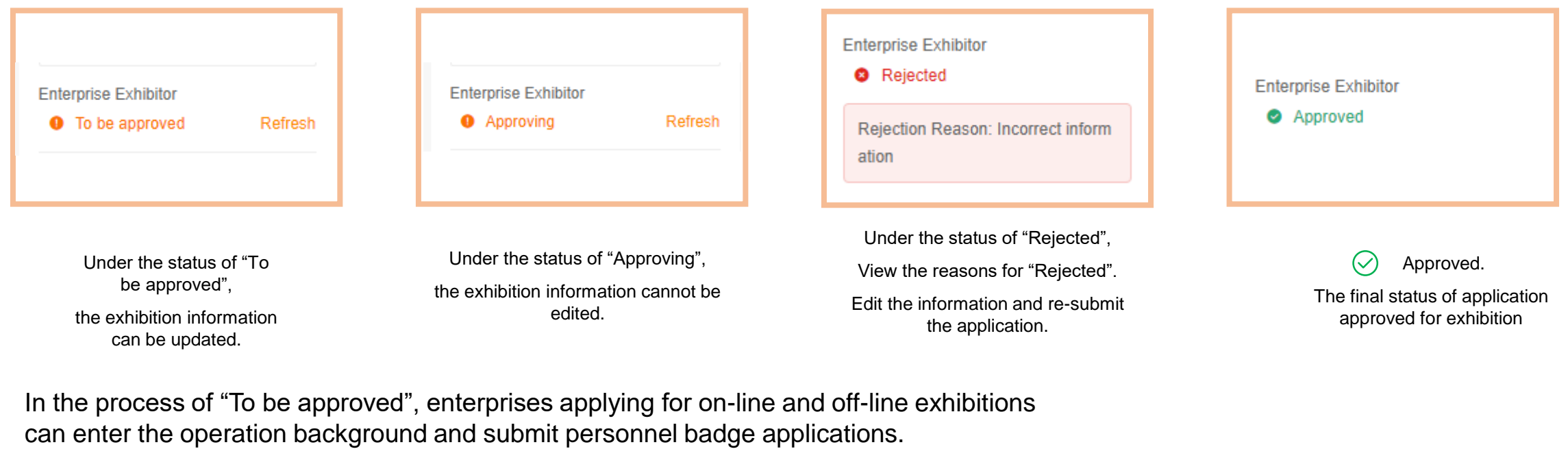

## **Enterprise Exhibitor**

Click "Enter Operation Platform" to perform personnel badge application, reservation of cloud negotiation room, online exhibition hall construction (only for exhibitors), etc.

### Enter Operation Platform

## **Submit the personnel information of the enterprise.**

Step 1: Personnel registration

At the operation background, click the "Personnel Information" menu .

- The administrator account is displayed by default. You can click "Edit" to complete the information of the administrator.
- Click "Create User" to create other personnel account under the company.

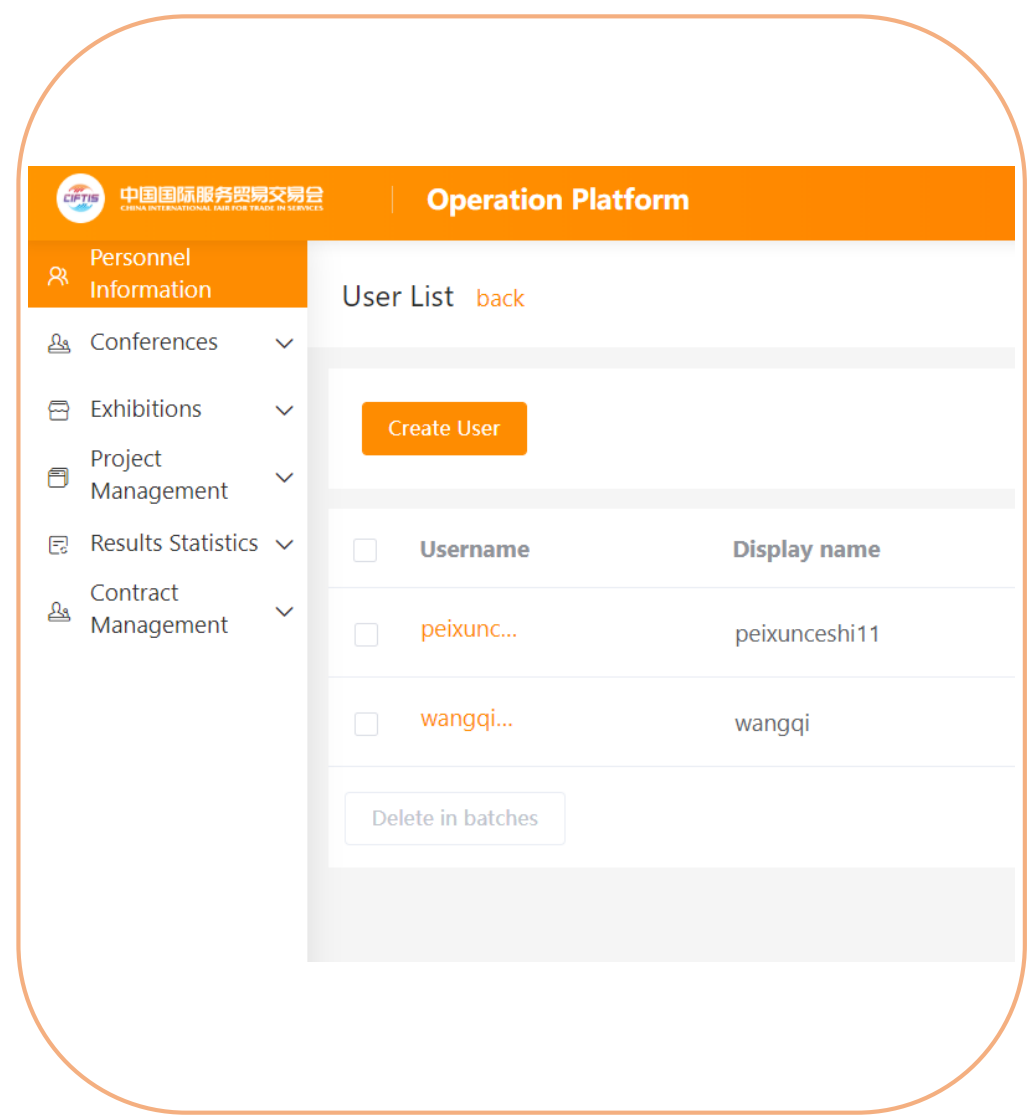

## **Submit the personnel information of the enterprise.**

### **Fill in personnel information of the enterprise**

- Username: Enterprise's personnel can log in the official website, APP and operation background of CIFTIS with the "enterprise id" + "username".
- Password: The system automatically generates an 8-digit password, which can be modified. You can also create a user first, and then click "Reset the password" later – when you reset the password, the system will send the new password to the sub-user via SMS.
- Display name: The real name of the enterprise's personnel will not be visible to other companies. You can maintain names such as "Manager Wang" for external display.

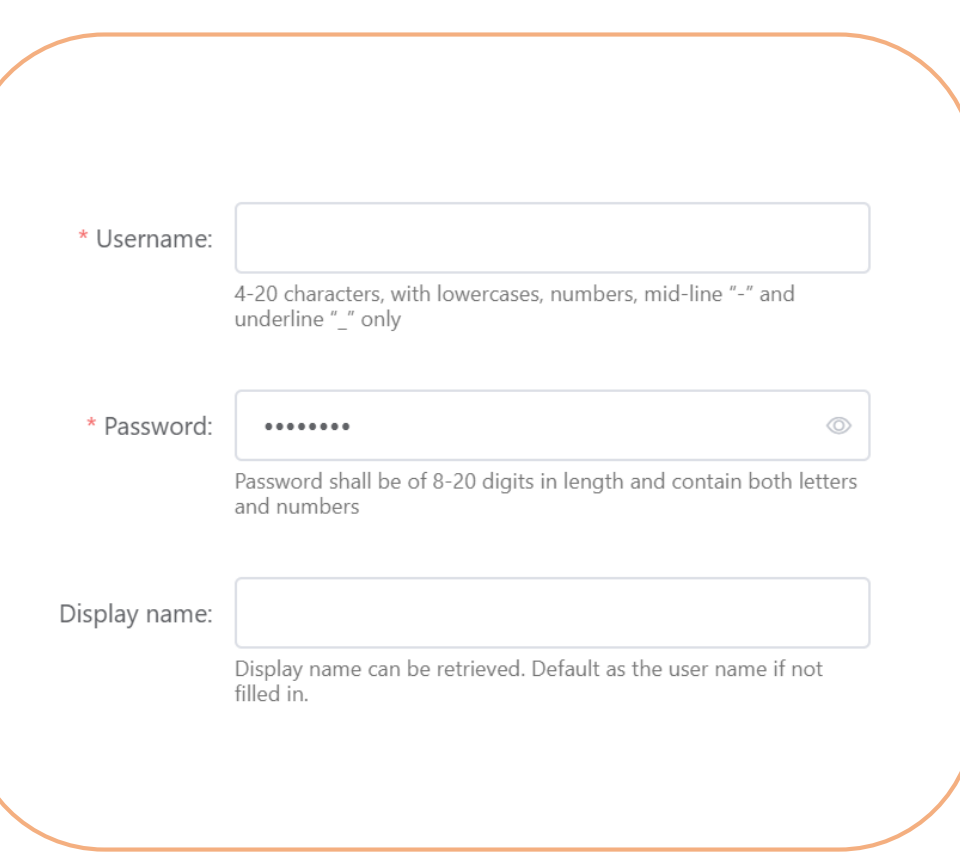

## **Submit the personnel information of the enterprise.**

- Nationality: Please select the nationality of the company personnel.
- Name: Fill in the real name of the user; for users with a nationality of "Overseas", the name must be filled in English.
- Gender: Select user's gender.
- Certificate Type: Please fill in the badge number of the enterprise personnel. Domestic personnel fill in the ID number, Hong Kong, Macao and Taiwan personnel fill in the Hong Kong, Macao and Taiwan (Home-Visiting Certificate, MTP) document number, and overseas personnel fill in the passport number.
- Birthday: Please fill in the date of birth of the personnel.
- Cellphone number: It is required for domestic personnel. At least one for cellphone and email address is required for overseas and Hong Kong, Macao and Taiwan personnel.

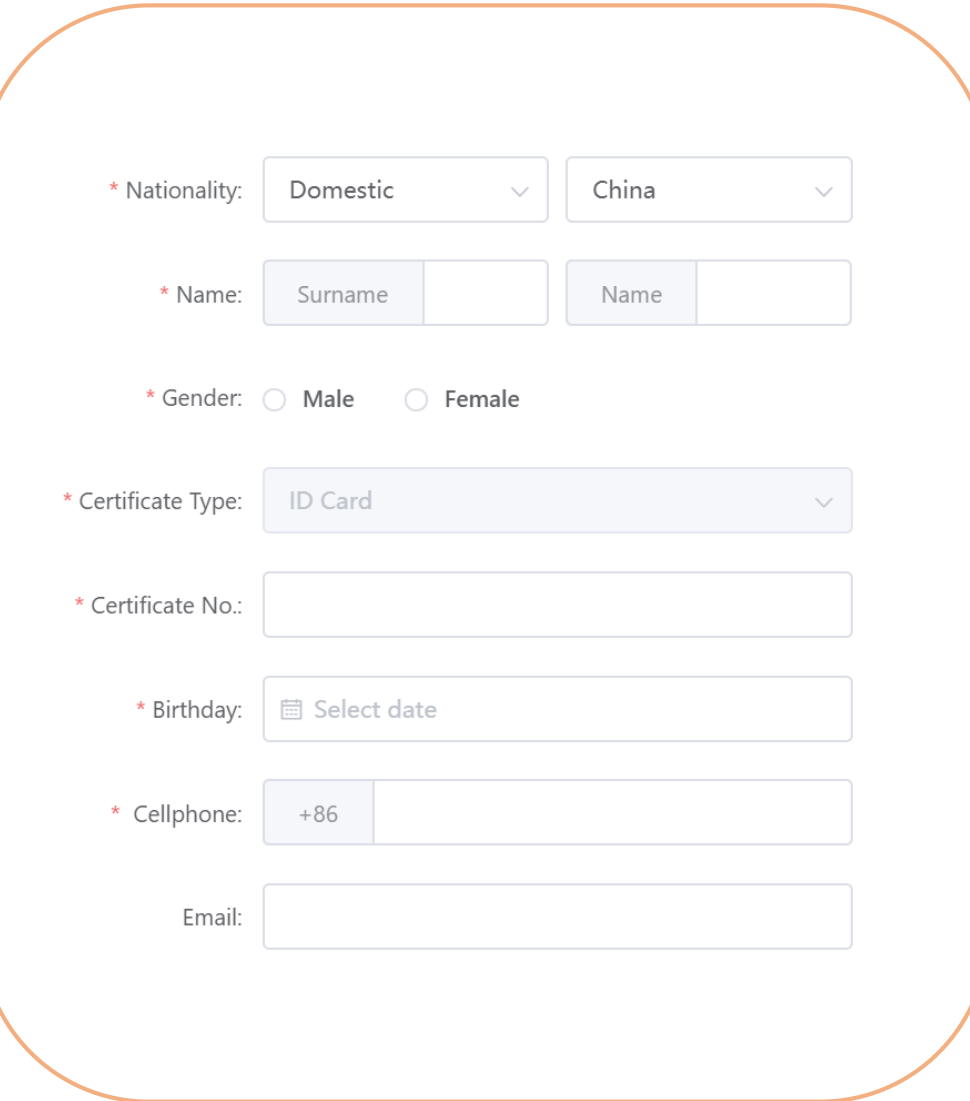

## **Submit the personnel information of the enterprise.**

- User duty: Please select the appropriate duty for the personnel.
	- Business Representative : A person who can conduct online business negotiations (by text and video) with signing intention on behalf of the enterprise.
	- Consultant Service Representative (CSR) : Personnel who can chat with merchants in time in CIFTIS app.
- Title: Senior leader, Middle-level leader and General worker.
- Certificate Photo: If you need to create a badge, please follow the instructions on the page to provide a clear photo.

Click "Create" for the personnel account creation.

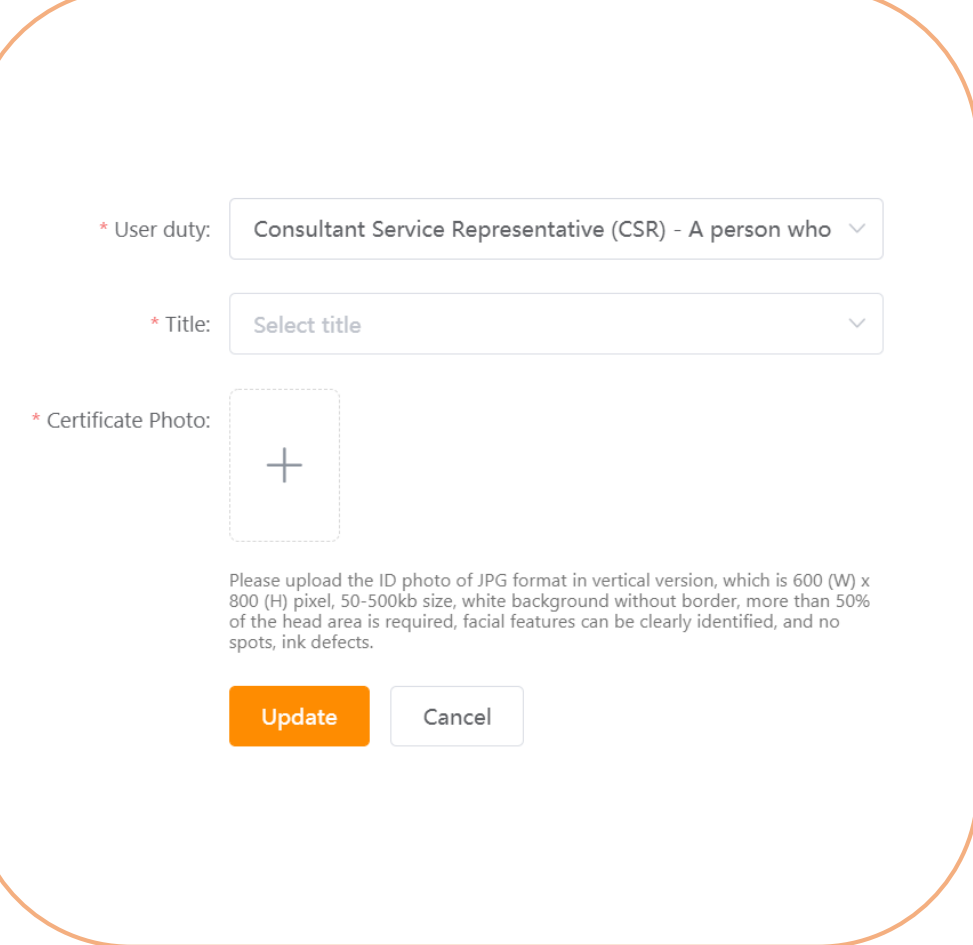

## **Submit application for exhibition badge of personnel of the enterprise.**

#### **Step 2: Submit the badge application.**

Return to the list of enterprise personnel, check the personnel who need to be certified, and click the "Badge creation in batches" button [or click "Apply for badge" for the designated personnel].

**Note: All kinds of off-line activities must be attended with a badge. Those who have not applied for badge cannot participate in off-line exhibitions, conferences or activities.**

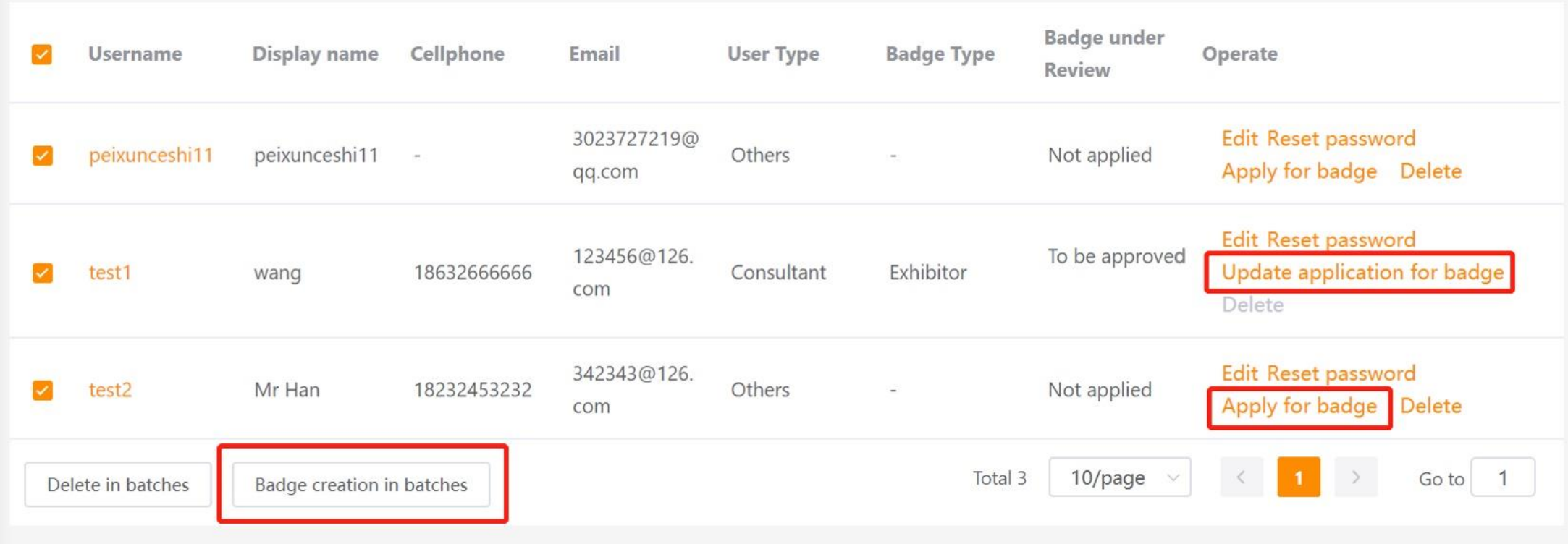

## **Submit application for exhibition badge of personnel of the enterprise.**

Select the type of badge to be created for the selected person, and then click the "OK" button.

After submitting the application, please wait for the approval by the Organizing Committee. After the final approval, the system will automatically submit for badge, and the relevant institution will contact the enterprise to obtain the badge.

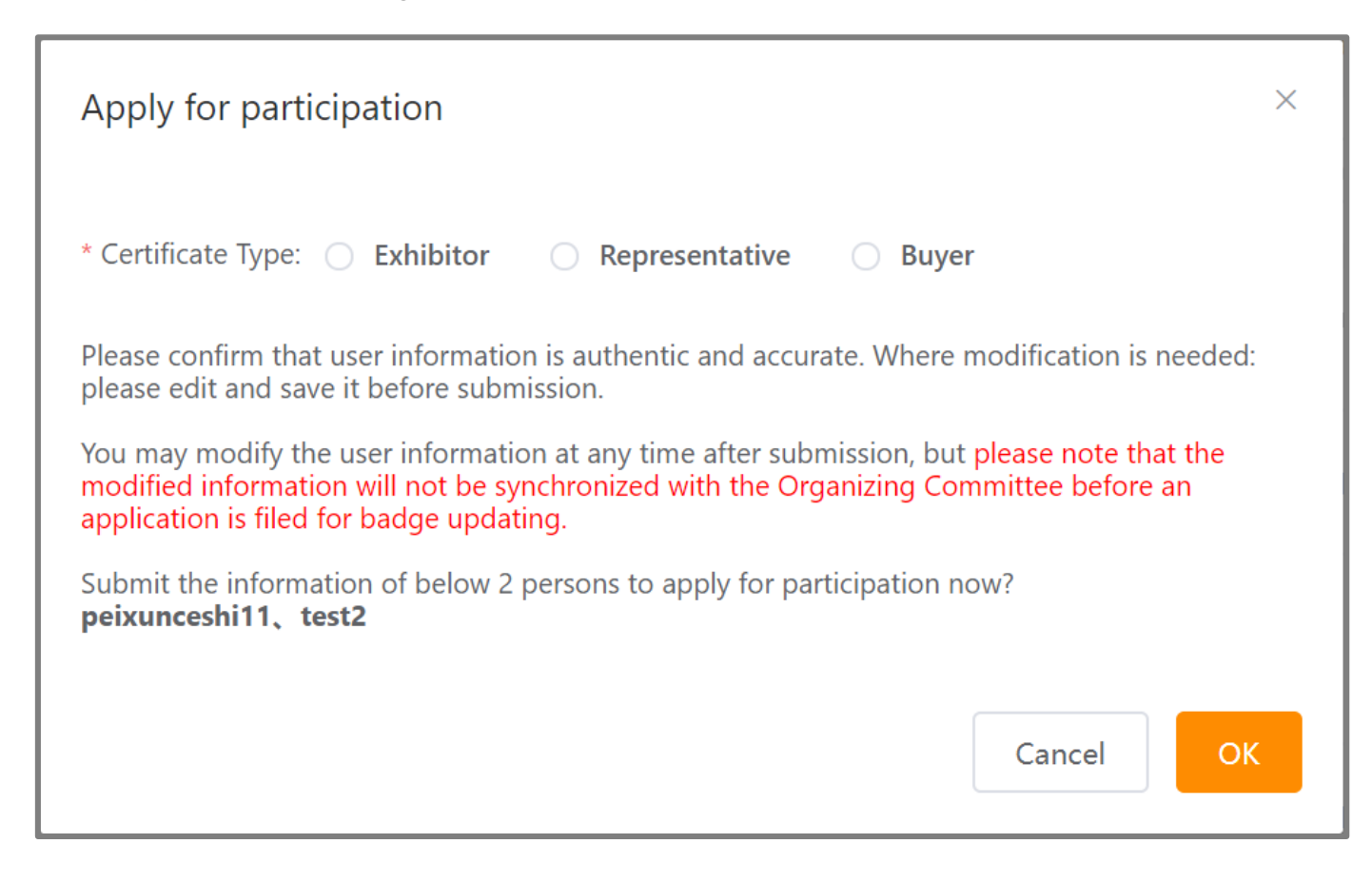